Gesellschaft für Informationstechnik mbH

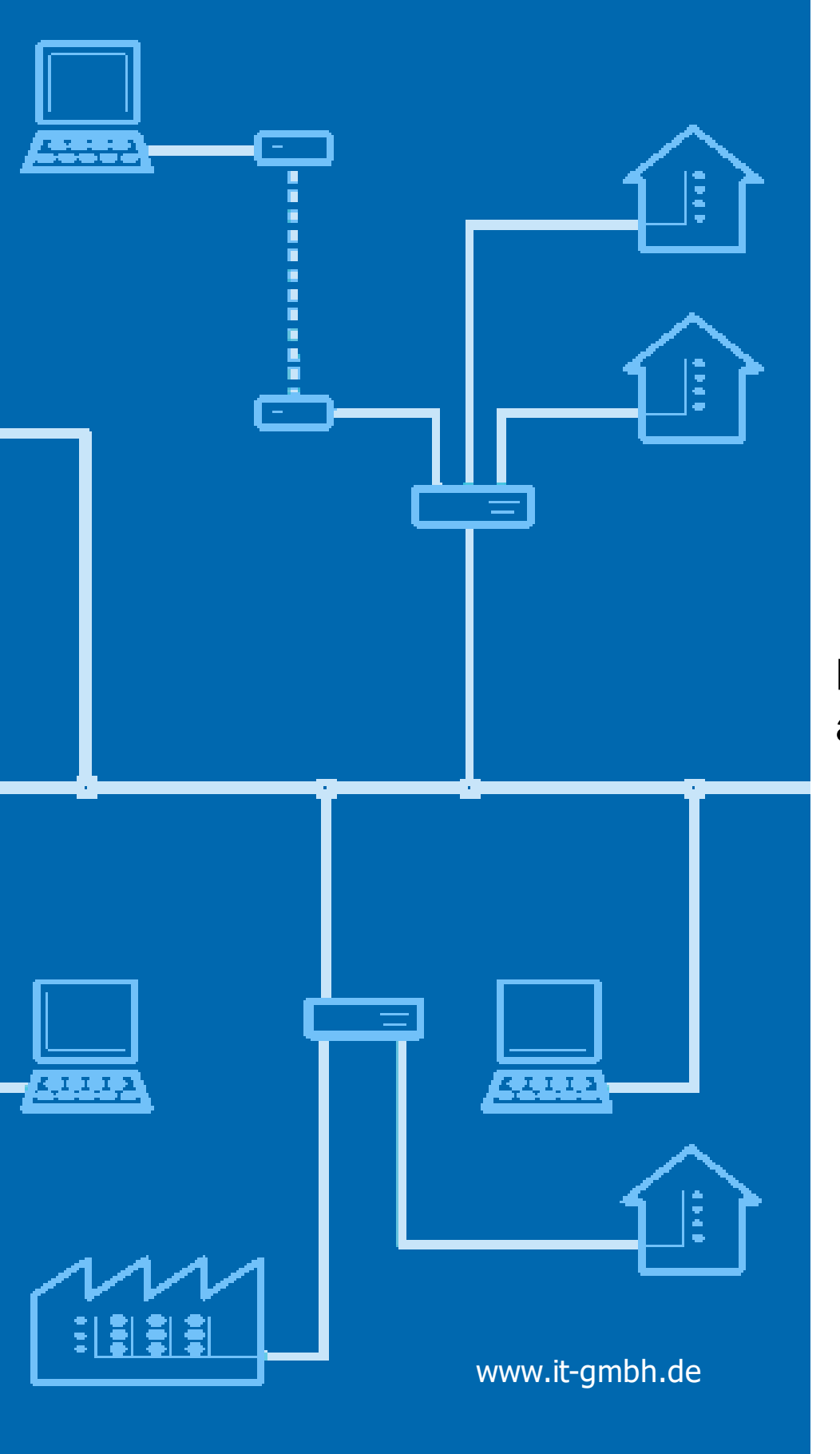

### **Handbuch Check and Improve**

### **Check and Improve**

**Handbuch**

 $\mathbf{1}$ 

### Inhaltsverzeichnis

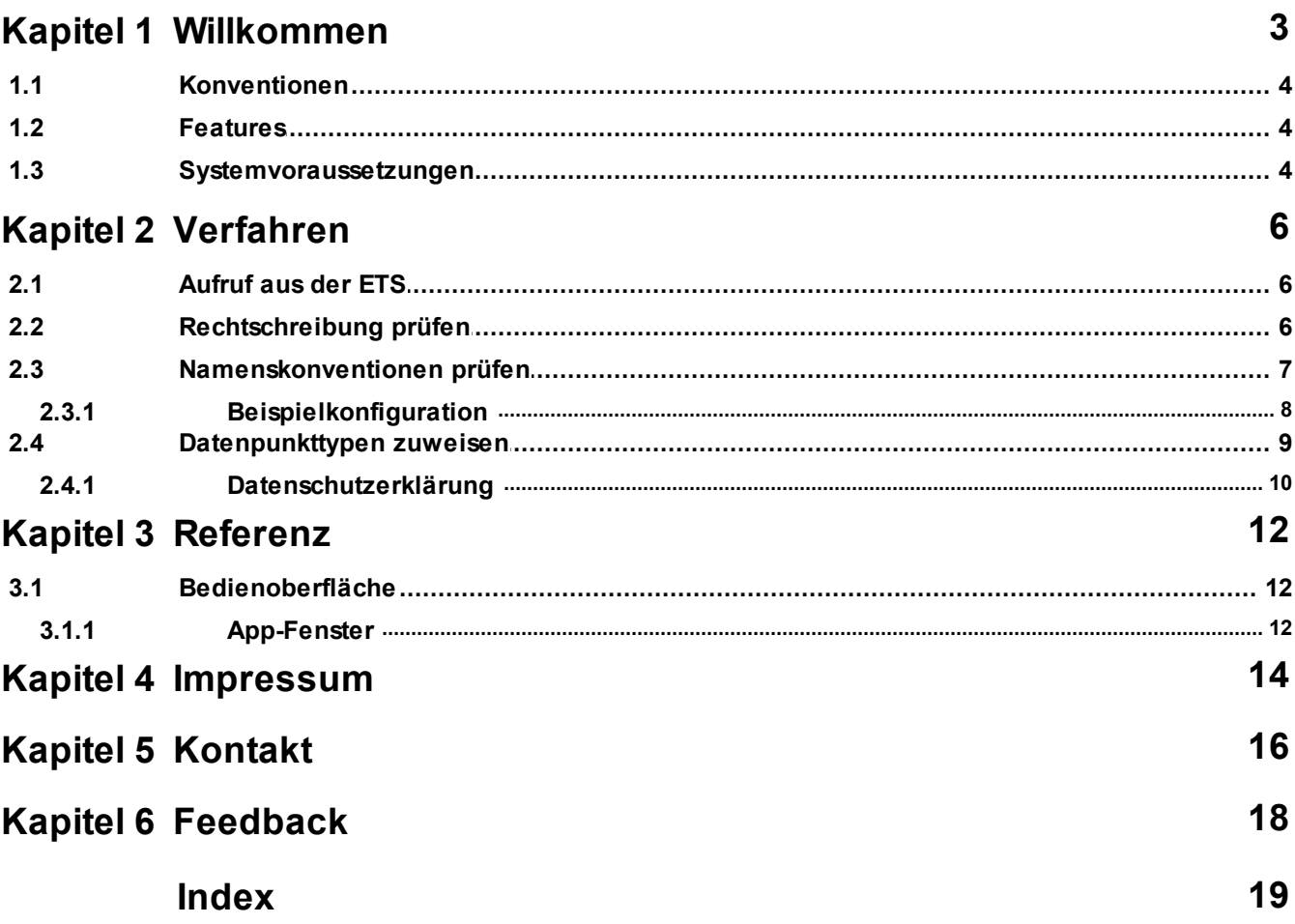

# <span id="page-3-0"></span>**Kapitel 1**

**Willkommen**

#### **1 Willkommen**

Wir gratulieren Ihnen zum Erwerb der ETS App Prüfen und Verbessern und bedanken uns dafür, dass Sie sich für eines unserer Produkte entschieden haben.

Der Funktionsumfang wird möglicherweise von der verwendeten ETS-Lizenz eingeschränkt . Näheres dazu finden Sie in der Onlinehilfe der ETS.

Für das Verständnis der dargestellten Inhalte sind Kenntnisse in der Bedienung von Windows und der ETS notwendig.

#### **[Features](#page-5-1)**

#### **So können Sie ...**

- · [Rechtschreibung](#page-7-1) prüfen
- · [Namenskonventionen](#page-8-0) prüfen
- · [Datenpunkttypen](#page-10-0) zuweisen

#### **Fenster**

· [App-Fenster](#page-13-0)

#### **Weitere Informationen**

· Kontakt [\(Bestellungen,](#page-17-0) Support)

#### <span id="page-5-0"></span>**1.1 Konventionen**

Die folgenden Konventionen werden für dieses Handbuch benutzt:

- · **Fett** gedruckter Text hebt entweder einen wichtigen Begriff hervor, bezeichnet einen Menübefehl oder Tastendruck.
- · *Kursiv* gedruckter Text deutet auf einen variablen Text hin, z. B. bedeutet Zeichnungsname, dass hier eigentlich der Name Ihrer Zeichnung steht.
- · Das Zeichen > kennzeichnet in einer Kurzbeschreibung einen Bedienablauf. Vor dem Ablaufzeichen > kann eine Ortsangabe stehen, z. B. Hauptmenü oder Kontextmenü. Beispiel: Hauptmenü> Bearbeiten > Eigenschaften Eigenschaftsseite> Allgemein bedeutet z. B.: dass Sie zunächst im Hauptmenü den Menübefehl Bearbeiten betätigen, darin den Befehl Eigenschaften anwählen und im sich öffnenden Dialog auf die Eigenschaftsseite Allgemein gehen. Ist ein doppelter Mausklick erforderlich, so ist das Ablaufzeichen verdoppelt >>. Die Begriffe linke/rechte Maustaste beziehen sich auf die Windows-Standardeinstellung.

Bildschirmfotos und Bedienungsabläufe beziehen sich auf ein Windows 10–Betriebssystem. Wenn Sie ein anderes Betriebssystem verwenden, kann Ihre Anzeige oder Bedienung von den Darstellungen in diesem Dokument abweichen.

#### <span id="page-5-1"></span>**1.2 Features**

Prüfen und Verbessern hilft Ihnen, die formale Qualität Ihrer ETS-Projekte sicherzustellen und zu verbessern. Dazu gehört die Prüfung und halbautomatische Korrektur der Rechtschreibung, festlegbaren Namenskonventionen sowie die Zuordnung von Datenpunkttypen.

Ohne großen Aufwand wird das Projekt dadurch übersichtlicher, besser wartbar und eine ideale Grundlage für weitergehende Nutzung, z.B. für eine Visualisierung.

#### <span id="page-5-2"></span>**1.3 Systemvoraussetzungen**

- · Sie können diese Software nur zusammen mit der KNX Engineering Tool Software ETS ab Version 4.1 verwenden.
- · Alle Betriebssysteme, auf denen ETS 4.1 installierbar ist, werden unterstützt.
- · Die Software benötigt weniger als 1 MByte Speicherplatz auf der Festplatte.

# **Kapitel 2**

**Verfahren**

#### <span id="page-7-0"></span>**2 Verfahren**

#### **2.1 Aufruf aus der ETS**

Prüfen und Verbessern bindet sich im Menü Extras > IT GmbH in die ETS ein (ab der ETS 5.6.5 im Menü Apps -> IT GmbH). Wenn Sie öfter mit dieser ETS App arbeiten, können Sie auch eine Schaltfläche in die ETS-Symbolleiste einbinden.

Um die ETS App Prüfen und Verbessern zu starten, öffnen Sie ein Projekt in der ETS und klicken auf den genannten Menüpunkt oder die Symbolleisten-Schaltfläche.

#### <span id="page-7-1"></span>**2.2 Rechtschreibung prüfen**

Die Rechtschreibprüfung kann alle in dem ETS-Projekt eingegebenen Texte überprüfen und korrigieren.

#### **Einstellungen**

Vor der ersten Benutzung müssen Sie dazu ein oder mehrere **Wörterbücher** installieren. Gehen Sie dazu in den Einstellungen auf "Wörterbücher verwalten" und importieren Sie die gewünschten Wörterbücher. Die App kann z.B. die Wörterbücher aus folgenden Quellen nutzen:

- · [OpenOffice](https://extensions.services.openoffice.org/dictionary) v3 oder [OpenOffice](http://wiki.services.openoffice.org/wiki/Dictionaries) v2
- · [Mozilla](https://www.mozilla.org/de/firefox/new/) Firefox (zum Download müssen Sie einen anderen Browser als Firefox benutzen; klicken Sie auf den Download-Button - er funktioniert, obwohl er ausgegraut ist) oder Mozilla [Thunderbird](https://www.chip.de/downloads/Thunderbird_13009879.html)

Worte in Großbuchstaben oder kurze Worte können von der Prüfung ausgeschlossen werden, da diese oft spezielle Bezeichnungen sind.

Sie können auswählen, auf welche Texte die Prüfung angewendet wird.

Alle Einstellungen werden im ETS-Projekt gespeichert, so dass sie beim nächsten Aufruf wieder so zur Verfügung stehen.

#### **Prüfung**

Klicken Sie auf **Prüfen**, um die Prüfung zu starten.

Zu jedem Wort, das nicht im Wörterbuch gefunden wurde, wird eine Zeile im Fenster angezeigt. Kommt das Wort im Projekt mehrfach vor, wird trotzdem nur eine Zeile angelegt.

Eine detaillierte Auflistung der Texte, die das Wort enthalten, erhalten Sie, wenn Sie die Zeile markieren.

#### **Korrektur**

Sie haben jetzt folgende Möglichkeiten:

- · Wenn Sie den angezeigten Korrekturvorschlag (Spalte **Ersetzen**) akzeptieren, lassen Sie alles wie eingestellt.
- · Möglicherweise gibt es mehrere Korrekturvorschläge; klicken Sie auf den Korrekturvorschlag, um die Liste anzuzeigen.
- · Wenn keiner der Vorschläge passt, Sie das Wort aber trotzdem korrigieren möchten, tippen Sie die Korrektur einfach ein.
- · Wenn das Wort richtig geschrieben wurde und einfach nur im Wörterbuch fehlt, klicken Sie auf den Korrekturvorschlag und dort auf die "+"-Schaltfläche. Das fügt das Wort zum Wörterbuch hinzu.
- · Wenn Sie das Wort nicht ersetzen möchten, entfernen Sie den Haken in der Spalte "Setzen".

Klicken Sie auf **Ändern**, um die Texte wie angegeben zu ändern.

#### **Wichtiger Hinweis**

Einige Texte können Formatierungen (fett, unterstrichen usw.) enthalten. Es ist nicht sichergestellt, dass die durch die Rechtschreibkorrektur geänderten Worte die vorher gesetzte Formatierung beibehalten. Dies betrifft die folgenden Texte:

· Alle: Kommentar

· Gerät: Installationshinweise

#### <span id="page-8-0"></span>**2.3 Namenskonventionen prüfen**

Die Namenskonventions-Prüfung kann die Namen von Gruppenadressen und Geräten im ETS-Projekt gegen ein frei konfigurierbares Schema überprüfen und korrigieren.

Die Korrektur-Vorschläge orientieren sich dabei am Text der bisher vergebenen Namen, nicht an Abhängigkeiten in der ETS wie z.B., in welchem Raum ein Gerät eingebaut ist. Daher dient diese Funktion nur der Überprüfung eines bisher zumindest halbwegs durchgängig verwendeten Schemas und weniger dem automatischen Aktualisieren der Namenstexte nach einem neu definierten Schema.

#### **Einstellungen**

Sie können die Namenskonventionen separat für Gruppenadressen und Geräte einstellen.

Wählen Sie links den zu überprüfenden Namen aus. In der Mitte sehen Sie in der Baumansicht das im Moment definierte Schema. Stellen Sie sich das Schema selbst aus folgenden Bausteinen zusammen:

#### **Alternative**

Hiermit definieren Sie eine Regel, die zutrifft, wenn (mindestens) eine der untergeordneten Regeln zutrifft. Es ist damit also möglich, mehrere alternative Namensbildungsregeln zu erlauben.

#### **Beliebig**

Diese Regel akzeptiert jeden Namen. Alleinstehend ist das nicht sehr nützlich, kann jedoch z.B. als Teil einer Verkettung sinnvoll sein.

#### **Verkettung**

Hiermit können Sie festlegen, dass ein Name aus mehreren Teil-Namen zusammengesetzt wird, die durch ein Trennzeichen (oder Trennzeichenkette) getrennt werden. Oft sind z.B. die Namen der Gruppenadressen so aufgebaut: "*raumname* | *schaltstelle* | *funktion"* (oder mit anderen Trennzeichen, anderen Anordnungen, ...).

#### **Textliste**

Diese Regel akzeptiert jeden Namen aus einer vorgegebenen Liste.

#### **Projekt**

Diese Regel akzeptiert jeden Namen aus einer Liste, die aus den Projektinformationen erzeugt wird. Damit kann z.B. überprüft werden, ob *raumname* in obigem Beispiel tatsächlich als Name eines Raumes in der ETS vorkommt.

#### **Regulärer Ausdruck**

Nur für Experten: Festlegung der zulässigen Namen als "Regulärer Ausdruck" (in der Ausprägung ".NET"). Siehe z.B. [Wikipedia-Artikel](http://de.wikipedia.org/wiki/Regul%C3%A4rer_Ausdruck).

#### **Muster**

Geben Sie die erlaubten Zeichen als Muster vor. Eine Beschreibung der möglichen Elemente wird als Kurzhilfe eingeblendet. Um beispielsweise festzulegen, dass ein Name mit einem "="-Zeichen beginnen muss, gefolgt von einem Buchstaben (A-Z) und mindestens einer Ziffer, geben Sie als Muster "=[A-Z]#+" ein.

Zur Sicherung und zur Benutzung in anderen Projekten können Sie ein ganzes Schema oder auch Teile davon in Dateien abspeichern und später wieder laden:

- · Zum Speichern wählen Sie im Kontextmenü (rechte Maustaste) des Schema-Elements in der Baumansicht "In Datei exportieren".
- · Zum Laden in ein leeres Schema oder als Teil eines Schema-Elements vom Typ Alternative oder Verkettung benutzen Sie das Öffnen-Symbol

Alle Einstellungen werden im ETS-Projekt gespeichert, so dass sie beim nächsten Aufruf wieder so zur Verfügung stehen.

#### **Prüfung**

Klicken Sie auf **Prüfen**, um die Prüfung zu starten.

Zu jedem Namen, der nicht den Regeln entspricht, wird eine Zeile im Fenster angezeigt.

**[Beispielkonfiguration](#page-9-0)** 

#### **Korrektur**

Sie haben jetzt folgende Möglichkeiten:

- · Wenn Sie den angezeigten Korrekturvorschlag (Spalte **Ersetzen**) akzeptieren, lassen Sie alles wie eingestellt.
- · Möglicherweise gibt es mehrere Korrekturvorschläge; klicken Sie auf den Korrekturvorschlag, um die Liste anzuzeigen.
- · Wenn keiner der Vorschläge passt, Sie den Namen aber trotzdem korrigieren möchten, tippen Sie die Korrektur einfach ein.
- · Wenn Sie den Namen nicht ersetzen möchten, entfernen Sie den Haken in der Spalte "Setzen".

Klicken sie auf **Ändern**, um die Namen wie angegeben zu ändern.

#### <span id="page-9-0"></span>**2.3.1 Beispielkonfiguration**

Nehmen Sie an, Sie möchten alle Gruppenadressen auf die folgende Namenskonvention prüfen: Der Name ist in zwei oder drei Teile unterteilt, jeweils durch " ~ " getrennt. Der erste Teil ist ein Raumname, der gegen die Liste aller Räume im ETS-Projekt geprüft werden soll. Der mittlere Teil, falls vorhanden, kann ein beliebiger Text sein (falls es mehrere unabhängige Lichtkreise in einen Raum gibt, identifiziert dieser Teil den einzelnen Lichtkreis). Der letzte Teil muss entweder "ES" (für "Ein/Aus"), "EAS" (für "Ein/Aus Status"), "RD" (für "relativ Dimmen"), "DW" (für "Dimmwert") oder "DWS" (für "Dimmwert-Status") sein.

Wir legen die Regel nun Schritt für Schritt an:

- 1. Weil es zwei Optionen gibt (zwei oder drei Teile), ist die oberste Regel eine Alternative  $\leq$ .
- 2. Dann fügen wir zwei Verkettungsregeln alb unter der Alternative ein. Geben Sie jeweils als Trennzeichen " ~ " ein. Beachten Sie dabei, dass Sie evtl. führende und abschließende Leerzeichen korrekt eingeben.

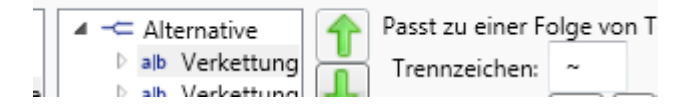

3. Die erste der Verkettungsregeln (für die Zwei-Teile-Option) hat die folgenden untergeordneten Regeln: a. Eine Projektregel  $\Box$ , die auf alle Gebäudeteilnamen konfiguriert ist.

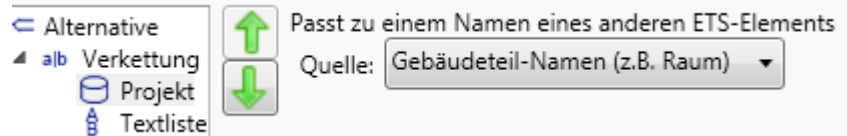

b. Eine Textlistenregel  $\frac{6}{9}$  mit den Texten "EA", "EAS", "RD", "DW", "DWS",

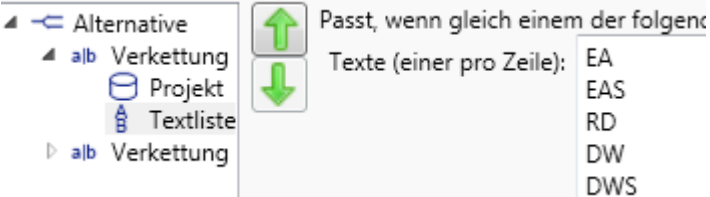

- 4. Die zweite der Verkettungsregeln (für die Drei-Teile-Option) hat die folgenden untergeordneten Regeln:
	- a. Eine Projektregel  $\Box$ , die auf alle Gebäudeteilnamen konfiguriert ist (wie oben).
	- b. Eine Beliebig-Regel ?.
	- c. Eine Textlistenregel  $\frac{2}{3}$  mit den Texten "EA", "EAS", "RD", "DW", "DWS" (wie oben).

#### <span id="page-10-0"></span>**2.4 Datenpunkttypen zuweisen**

Die Zuordnung von Datenpunkttypen hat folgende Vorteile:

- · Dokumentation: die Rolle und Bedeutung wird sofort klar.
- · Diagnose: die Werte von Gruppentelegrammen werden im ETS Gruppen- und Busmonitor im Klartext angezeigt.
- · Visualisierung: Viele Visualisierungssysteme können die Informationen zur Vereinfachung der Projektierung nutzen.

Bei neueren Produkten werden die Datenpunkttypen bereits vom Hersteller vordefiniert. Ansonsten hilft Ihnen die Funktion "Datenpunkttypen".

#### **Einstellungen**

Um benötigte Informationen über Applikationsprogramme zu erhalten, benutzt diese Funktion eine Online-Datenbank der IT GmbH. Sie erhalten also die besten Ergebnisse, wenn Sie

- Internetzugriff haben
- · die Einstellung "Online-Informationen nutzen, um passende Datenpunkttypen vorzuschlagen" aktivieren

Um diese Online-Datenbank kontinuierlich zu verbessern und zu erweitern, bitten wir Sie, der Übertragung von Daten über von Ihnen gewählte Datenpunkttypen zuzustimmen. Wählen Sie dazu die Option "Ich möchte mithelfen, den Onlinedienst zu verbessern und stimme zu, dass meine Auswahl an IT GmbH übermittelt wird" an. Zur [Datenschutzerklärung](#page-11-0).

Diese Einstellungen werden im Benutzerprofil gespeichert, so dass sie beim nächsten Aufruf wieder so eingestellt sind (unabhängig vom Projekt).

#### Ab ETS5:

Mit der Option "Datenpunkttypen auch bei Gruppenadressen setzen" können die neu gesetzten Datenpunkttypen der Objekte auch für die verknüpften Gruppenadressen übernommen werden.

Sind im Projekt bereits Datenpunkttypen bei den Kommunikationsobjekten gesetzt, aber nicht bei den verknüpften Gruppenadressen, erscheint ein Hinweis "Verknüpfte Gruppenadressen ohne Datenpunkttyp gefunden". Über die Schaltfläche "vom Objekt übernehmen" können Sie die Datenpunkttypen bei den Gruppenadressen automatisch nachtragen lassen.

#### **Prüfung**

Klicken Sie auf **Prüfen**, um die Prüfung zu starten.

Alternativ können Sie auch in einem ETS-Fenster (z.B. Topologie oder Gebäudestruktur) Gerätegruppen markieren und per Drag & Drop in das leere Datenpunkttyp-Fenster ziehen - danach startet die Prüfung der Datenpunkttypen nur für diese ausgewählten Geräte automatisch.

Zu jedem Kommunikationsobjekt, dem eine Gruppenadresse, aber kein Datenpunkttyp zugewiesen ist, wird eine Zeile im Fenster angezeigt. Kommt ein Kommunikationsobjekt mit gleichem Text und Funktion im Projekt mehrfach vor, wird trotzdem nur eine Zeile angelegt. Die Einzelheiten wie Geräteadressen etc. sehen Sie für einen ausgewählten Eintrag rechts im Eigenschaftsfenster oder in der Detailansicht (beim Auswählen eines Eintrags öffnet sich eine Liste mit den Details).

#### **Korrektur**

Sie haben jetzt folgende Möglichkeiten:

- · Wenn Sie den angezeigten Vorschlag (Spalte **Datenpunkttyp**) akzeptieren, lassen Sie den Haken gesetzt bzw. setzen Sie ihn. Sie können natürlich auch den Haken nur für einzelne Geräte in der Detailansicht setzen.
- · Möglicherweise gibt es mehrere Vorschläge; klicken Sie auf den Korrekturvorschlag, um die Liste anzuzeigen. Die fett dargestellten Einträge beruhen auf Informationen aus den Produktdaten, der Online-Datenbank oder aus bereits eingetragenen Datenpunkttypen bei verknüpften Objekten, die restlichen Einträge sind Vorschläge, die zur Länge des Objekts passen. Falls die Liste nur solche Vorschläge enthält, wird der Eintrag nicht von vorneherein als gesetzt markiert.
- · Wenn Sie den Datenpunkttyp nicht setzen möchten, entfernen Sie den Haken in der Spalte "Setzen".

Klicken Sie auf **Ändern**, um die Datenpunkttypen wie angegeben zu setzen.

#### <span id="page-11-0"></span>**2.4.1 Datenschutzerklärung**

Mit der Einstellung "Ich möchte mithelfen, den Onlinedienst zu verbessern und stimme zu, dass meine Auswahl an IT GmbH übermittelt wird" auf der Seite [Datenpunkttypen](#page-10-0) erklären Sie sich damit einverstanden, dass folgende Informationen an einen Server der IT GmbH übermittelt werden:

- · Kennung des Applikationsprogramms
- · Kennung der Kommunikationsobjekts
- · von Ihnen ausgewählter Datenpunkttyp

Es werden keine persönlichen Daten verarbeitet oder gespeichert.

# **Kapitel 3**

**Referenz**

#### <span id="page-13-0"></span>**3 Referenz**

#### <span id="page-13-1"></span>**3.1 Bedienoberfläche**

#### **3.1.1 App-Fenster**

Im App-Fenster werden folgende Informationen angezeigt:

- · Unten wählen Sie die auszuführende Prüfung aus.
- · Je nach Art der Prüfung können Sie unter Einstellung verschiedene Optionen auswählen.
- · Mit einem Klick auf "Prüfen" wird die Prüfung gestartet. Der Fortschritt wird rechts unten angezeigt.
- · Im Hauptbereich des Fenster können Sie die Ergebnisse der Prüfung betrachten und ggf. Korrekturoptionen auswählen.
- · Mit einem Klick auf "Ändern" werden alle angekreuzten Änderungen vorgenommen.

<span id="page-14-0"></span>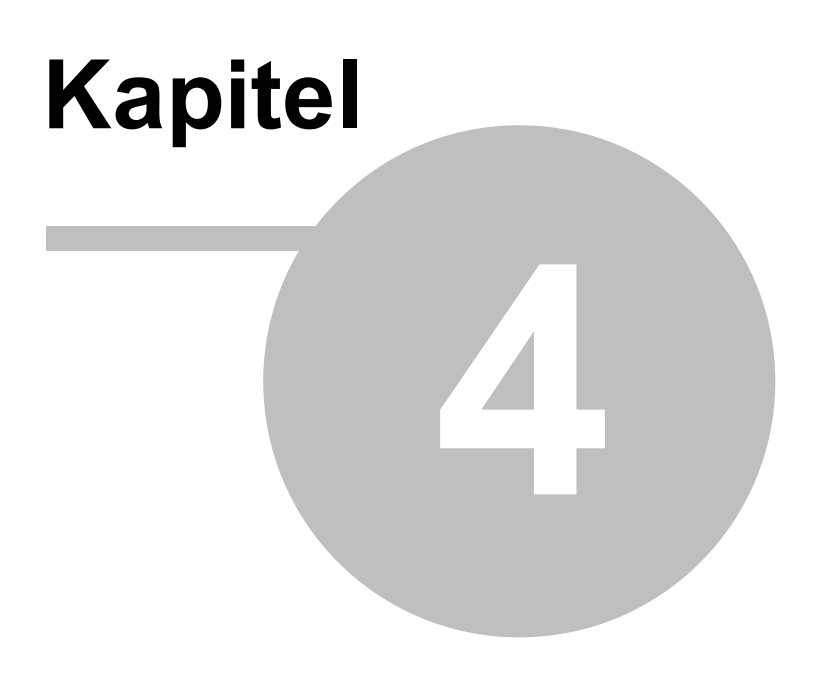

**Impressum**

#### **14 Check and Improve Handbuch**

#### **4 Impressum**

Die in diesen Unterlagen enthaltenen Angaben und Daten können ohne vorherige Ankündigung geändert werden. Die in den Beispielen verwendeten Namen und Daten sind frei erfunden, soweit nichts anderes angegeben ist. Ohne ausdrückliche schriftliche Erlaubnis der IT GmbH darf kein Teil dieser Unterlagen für irgendwelche Zwecke vervielfältigt oder übertragen werden, unabhängig davon, auf welche Art und Weise oder mit welchen Mitteln, elektronisch oder mechanisch, dies geschieht.

© 1995 - 2018 IT Gesellschaft für Informationstechnik mbH

IT Gesellschaft für Informationstechnik mbH An der Kaufleite 12 D-90562 Kalchreuth

Alle Rechte vorbehalten.

Stand: Mai 2022

Windows ist ein Warenzeichen der Microsoft Corporation.

ETS ist ein eingetragenes Warenzeichen der KNX Association c.v.b.a.

<span id="page-16-0"></span>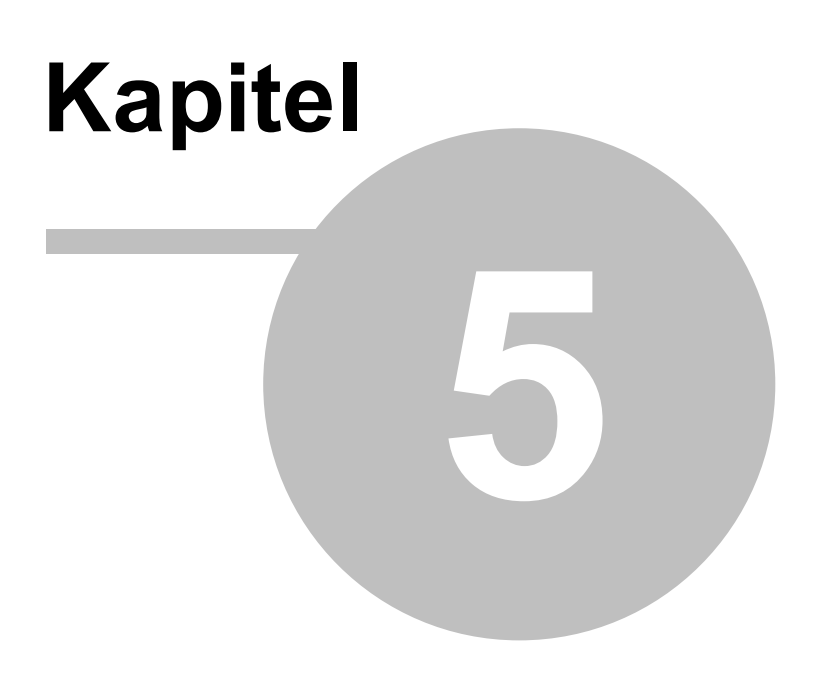

**Kontakt**

#### <span id="page-17-0"></span>**5 Kontakt**

#### **Bestellungen**

Die ETS App Prüfen und Verbessern kann ausschließlich über den KNX Onlineshop bezogen werden. Für Informationen wenden Sie sich bitte an unseren Vertrieb.

Tel: +49 (0) 911 518349-0 (Mo-Fr 9-16 Uhr)<br>Email: vertrieb@it-gmbh.de [vertrieb@it-gmbh.de](mailto:vertrieb@it-gmbh.de)

#### **Support-Service**

Bei Problemen und Fragen zu diesem Produkt können Sie sich an unsere Hotline wenden.

Tel: +49 (0) 911 518349-10 (Mo-Fr 9-16 Uhr)

Email: [support@it-gmbh.de](mailto:support@it-gmbh.de)<br>WEB: Problemreport

[Problemreport](https://www.it-gmbh.de/support/service/feedback.html)

#### **Newsletter**

Gern wollen wir Sie über nützliche Zusatzprodukte und Neuigkeiten informieren. Wenn Sie dies wünschen, melden Sie sich für unseren Newsletter an. Mit einem Klick auf den nachfolgenden Link gelangen Sie auf unsere Newsletter-Anmeldeseite. Sie können die Anmeldung jederzeit ohne Angabe von Gründen widerrufen.

[Anmeldung](https://www.it-gmbh.de/newsletter.html) zum Newsletter

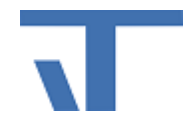

IT GmbH An der Kaufleite 12 D-90562 Kalchreuth <https://www.it-gmbh.de>

# <span id="page-18-0"></span>**Kapitel 6**

**Feedback**

#### **6 Feedback**

Bitte helfen Sie uns, die ETS Apps zu verbessern. Durch Ihr Feedback können Sie die Weiterentwicklung beeinflussen, damit in nachfolgenden Versionen Ihre Wünsche und Bedürfnisse berücksichtigt werden können.

Wir freuen uns über Kommentare und Wünsche zum Inhalt, zur Darstellung von Zusammenhängen sowie zur Verständlichkeit, die die Programmteile oder die Dokumentation der ETS Apps betreffen. Bitte teilen Sie uns auch mit, wenn Sie Verbesserungsvorschläge zu Support, Schulung oder Vertrieb haben.

[Feedback](https://www.it-gmbh.de/support/service/feedback.html) über die IT Webseite

#### **Index 19**

### **Index**

#### **- A -**

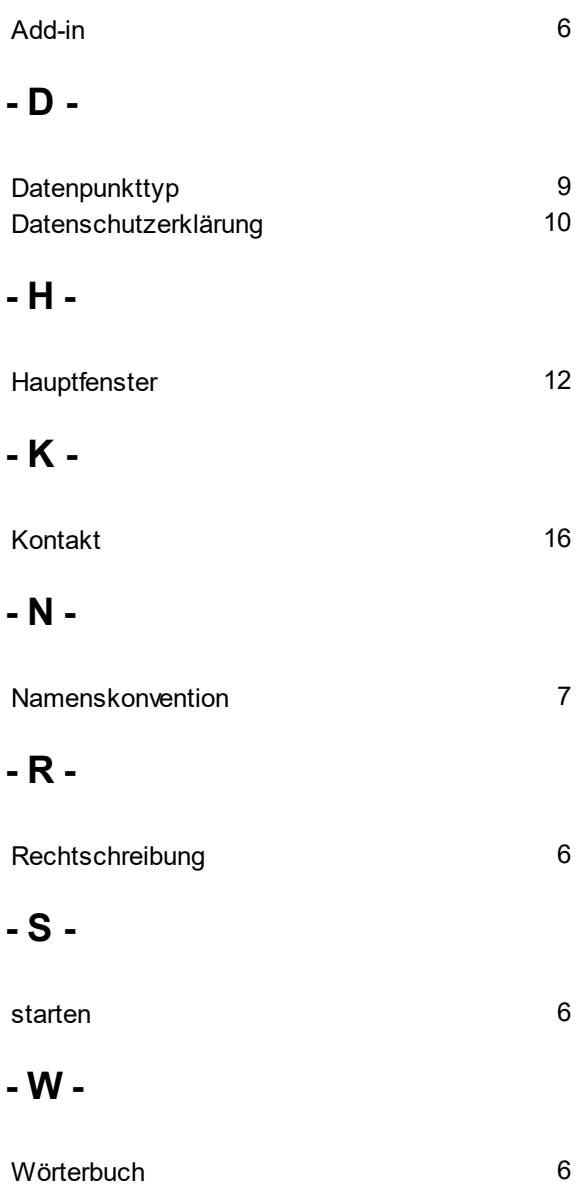